- 1. Log in to the Gateway Website
- 2. Click on "My Account" on the main menu
- 3. Click on "My Galleries"

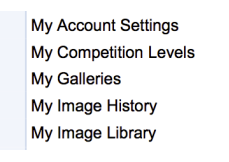

4. Look for the "Featured Images" gallery by clicking on the small arrow to the left of Gallery **Categories** or by clicking on "Show all organization Galleries"

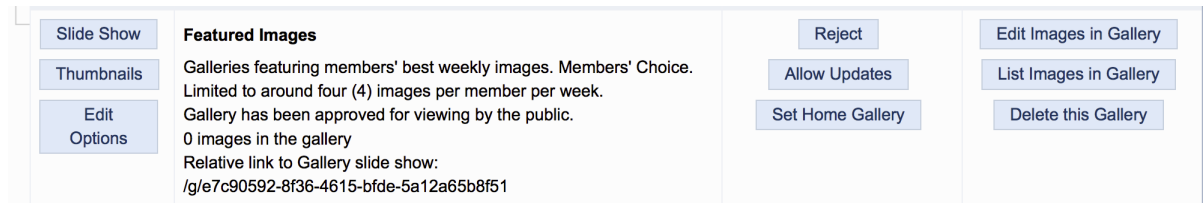

5. Click on "**Edit Images in Gallery**"

## Two ways to add images to this gallery

## 1. **Add Images from my Image Library**

- Scroll to the bottom of the page and click on "**Add Images from my Image Library**"
- On next screen, select "**Display All Images**" at the bottom of the screen
- Select up to two images you would like to see in this gallery by clicking in the **Selected** box
- Click on "Finished Marking Desired Images" at the bottom of the screen

## 2. **Add images from your computer**

- Select "Upload Images into this Gallery"
- Click on "**Select**" this will open the file explorer on your computer
- Click on up to two images you want to upload to your gallery
- The file(s) will then be listed and a green dot will appear when uploaded.
- Click on "Save Images" at the bottom of the page
- Information Box
	- **Title** Edit the title otherwise the default is the file name.
	- **Genuine Wildlife** check this box if the image meets the club official wildlife definition.

- **Allow Public Display** – on by default. If unchecked the image will only be seen by logged in members

- **Author's Image ID** – only if you have a personal image catalogue system – not required

## Note: The maximum image size is 2560x1700 pixels. Maximum file size allowed for the website **(4.0MB)**

**Note: Maximum of 2 images per user**